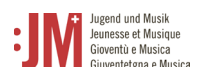

# Manuel pour les utilisateurs J+M\*. **Rôle : organisme (organisation)**

**Portail J+M** 

## **Helpdesk OFC**

Si vous avez d'autres questions, n'hésitez pas, nous sommes volontiers à votre disposition. Lu-Ve de 9h00 à 11h00 et de 14h00 à 16h00

Tel. +41 58 463 24 24

[helpdesk@bak.admin.ch](mailto:helpdesk@bak.admin.ch)

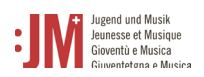

## **Navigation**

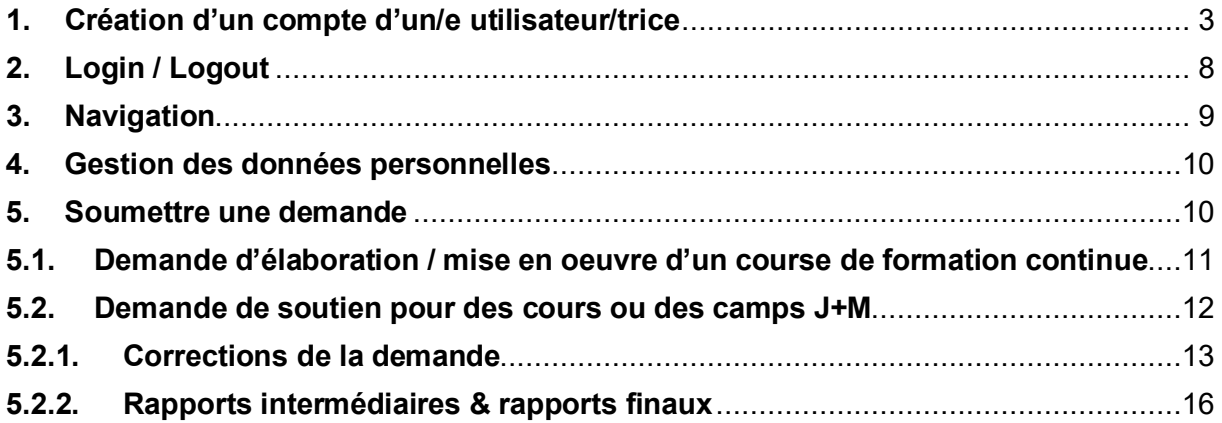

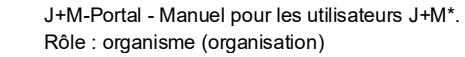

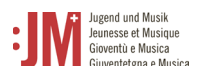

### <span id="page-2-0"></span>**1. Création d'un compte d'un/e utilisateur/trice**

Accédez à la page [www.jm.bak.admin.ch.](http://www.jm.bak.admin.ch/) Nous recommandons d'utiliser exclusivement **Microsoft Edge** ou **Google Chrome** comme navigateur.

#### 1. Cliquez sur « Se connecter »

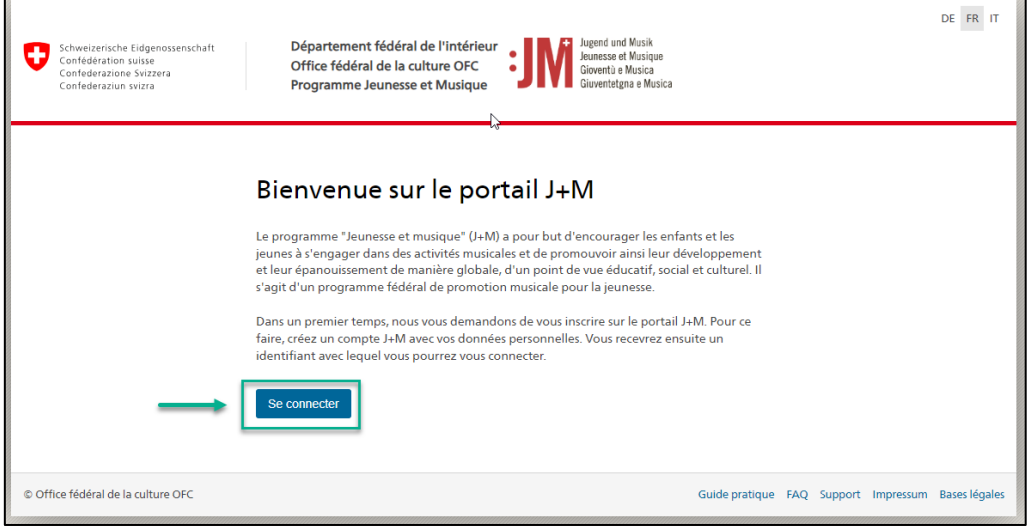

2. Si vous possédez déjà un compte sur le portail J+M, indiquez votre BAK-ID et votre mot de passe. (voir le chapitre 2. Login/Logout). Si vous n'avez pas encore de compte, créezvous un compte comme nouvel/le utilisateur/trice en cliquant sur « Enregistrer un utilisateur »

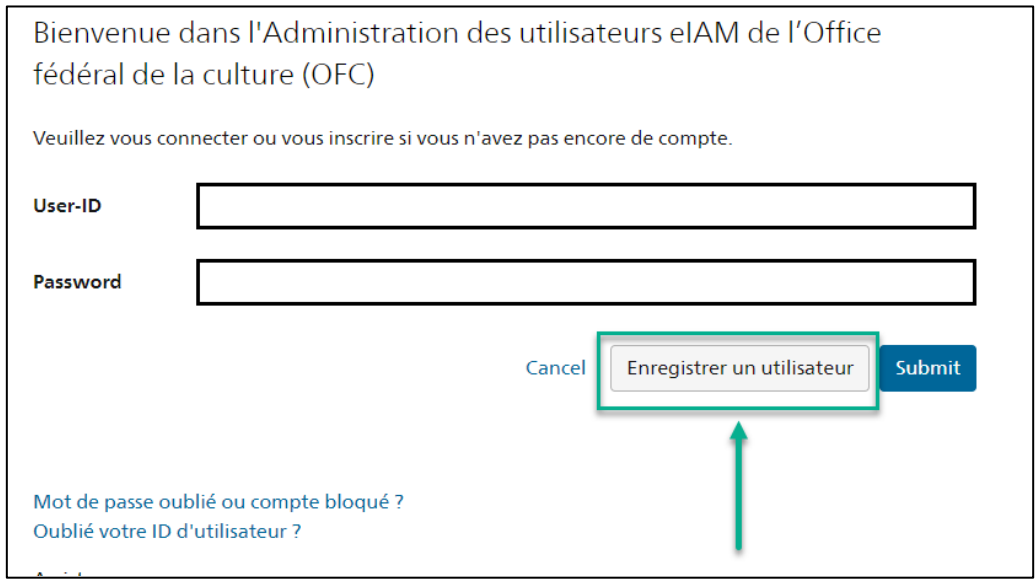

3. Indiquez l'adresse e-mail valide **de votre organisation**. Cochez la case "I'm not a robot" et effectuez le contrôle. Cliquez ensuite sur "Continuer".

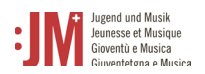

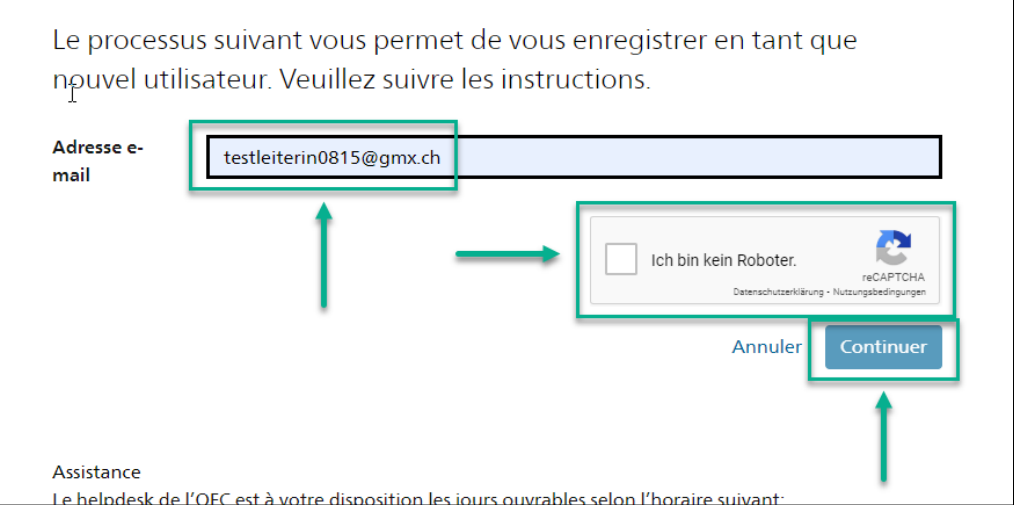

4. Un code d'enregistrement sera envoyé à l'adresse courrielle que vous avez indiquée. Si vous ne trouvez pas le code dans votre boîte de réception, vérifiez le dossier "Spam" et vérifiez si l'adresse courrielle que vous avez indiquée est correcte (fautes d'orthographe, etc.).

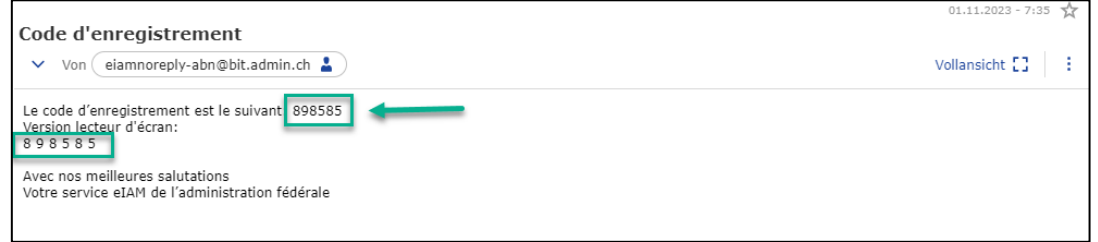

5. Collez le code dans le champ « Code d'enregistrement » et cliquez sur « Continuer ».

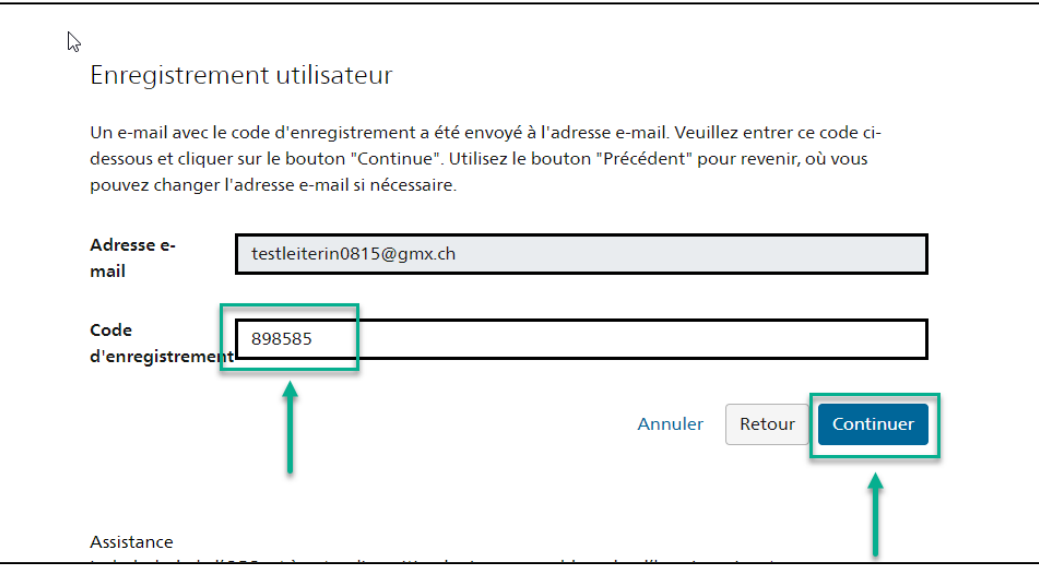

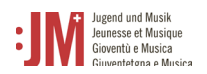

6. Vous pouvez indiquer votre numéro de téléphone **mobile** pour une authentification à deux facteurs ou vous pouvez sauter cette étape en cliquant sur « Continuer sans enregistrement du téléphone ».

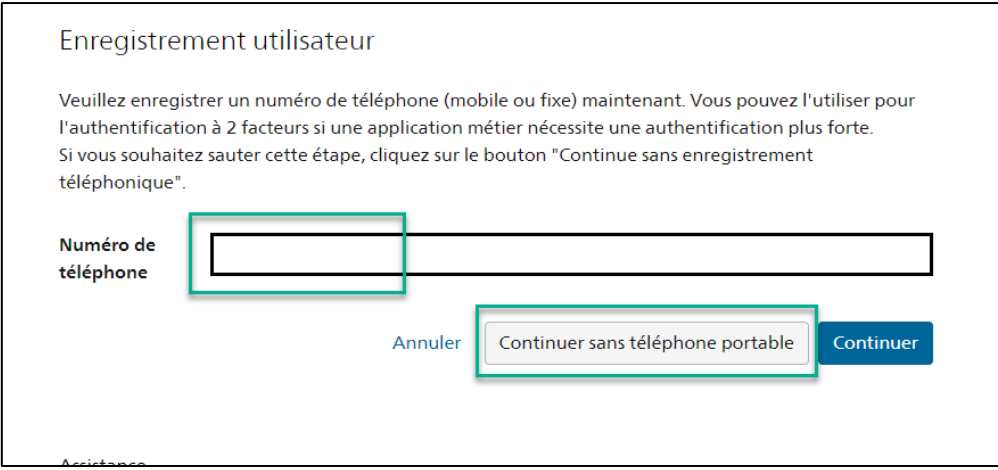

- 7. Saisissez votre nom de famille et votre prénom. Veuillez vérifier que les noms sont correctement orthographiés et qu'ils ne contiennent pas de fautes de frappe. Vous ne pouvez pas modifier vous-même votre nom après l'enregistrement. Lisez les conditions d'utilisation et cliquez sur « J'accepte les conditions d'utilisation ». Cliquez sur
	- « Continuer ».

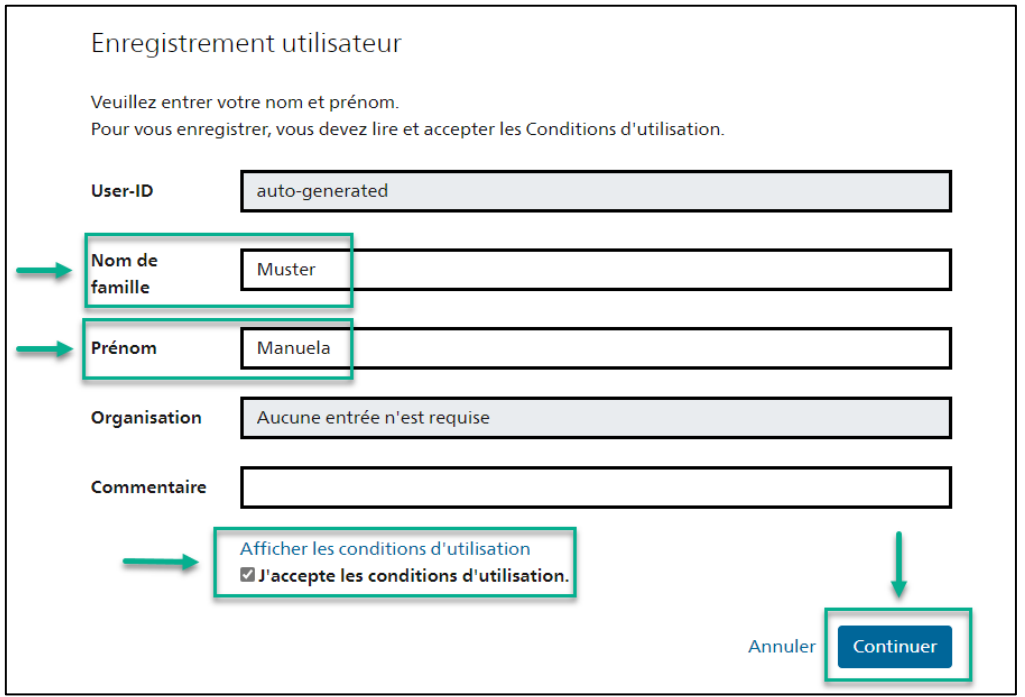

8. Définissez un mot de passe qui correspond aux critères de mot de passe mentionnés. Confirmez votre mot de passe et cliquez sur « Continuer ».

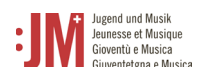

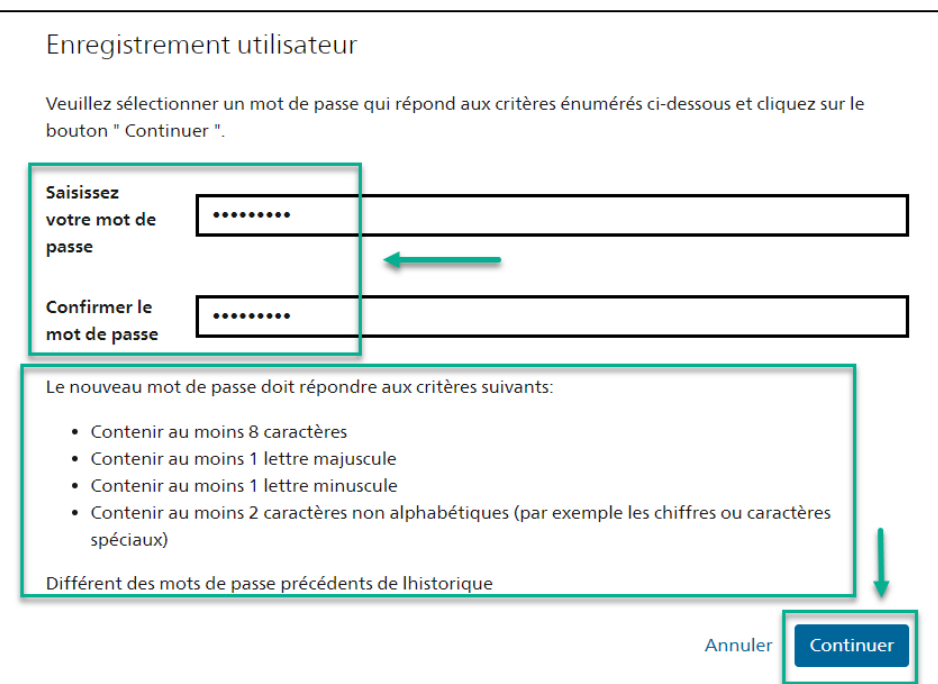

9. Vous vous êtes enregistré avec succès et pouvez dès à présent vous connecter au portail avec l'ID utilisateur indiqué (BAKxxxxxx) et votre mot de passe personnel. Veuillez noter votre ID d'utilisateur. Vous recevrez un courriel de confirmation avec votre ID utilisateur et vous pourrez le consulter à tout moment après la connexion dans votre profil, dans les données personnelles. Cliquez sur « Suivant » pour définir votre rôle sur le portail J+M.

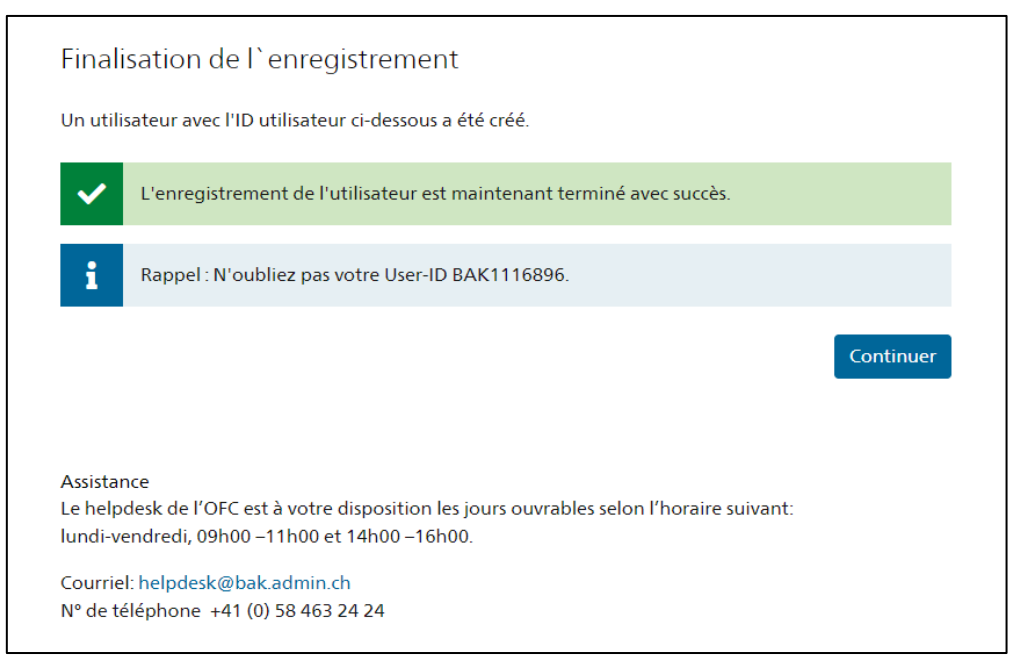

10. Vous êtes maintenant invité à choisir un rôle. Sélectionnez "Moniteur/trice J+M\*" et cliquez sur « Suivant ».

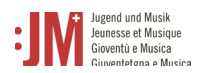

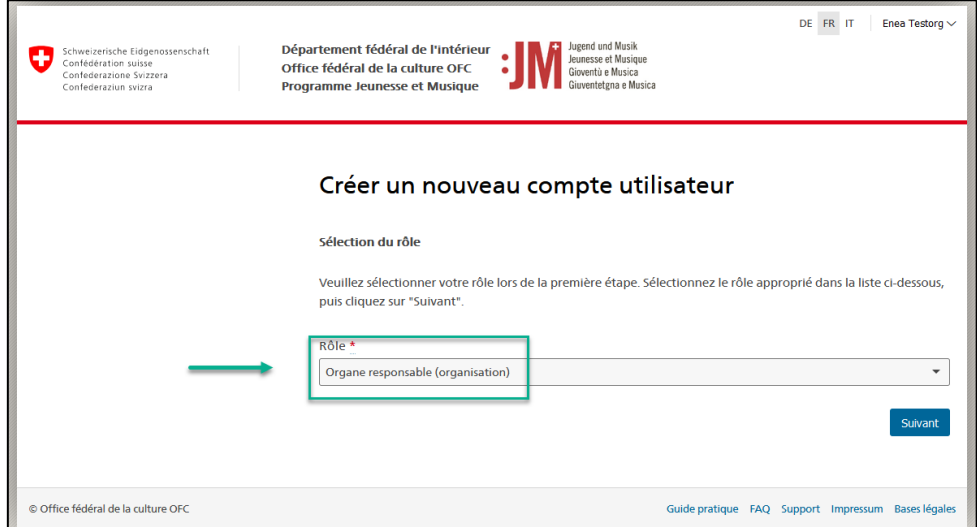

11. Complétez vos informations personnelles ainsi que les informations sur l'organisme responsable sur les deux pages suivantes et cliquez sur "Suivant".

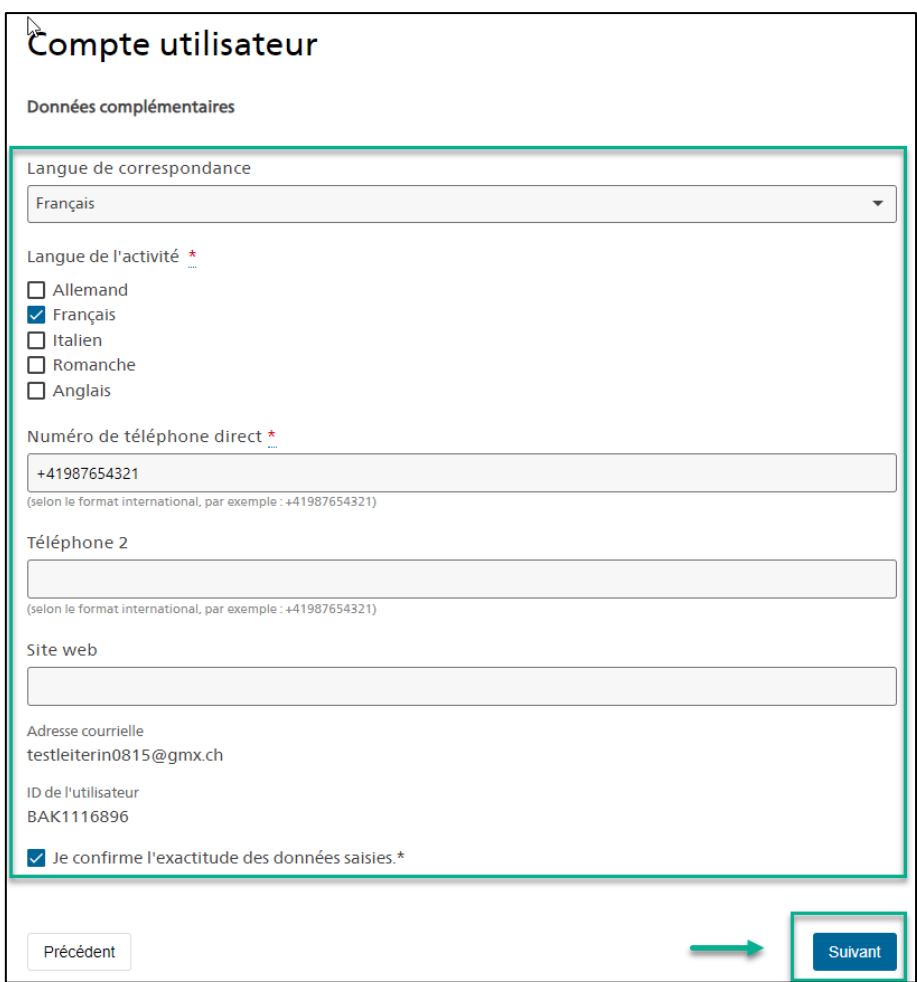

12. Votre enregistrement en tant qu'organisme (organisation) est maintenant terminé avec succès. Vous pouvez dès lors soumettre des demandes en tant qu'e organisme (organisation).

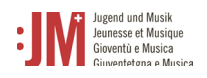

## <span id="page-7-0"></span>**2. Login / Logout**

1. Allez sur le site www.jm.bak.admin.ch. Cliquez sur « Se connecter »

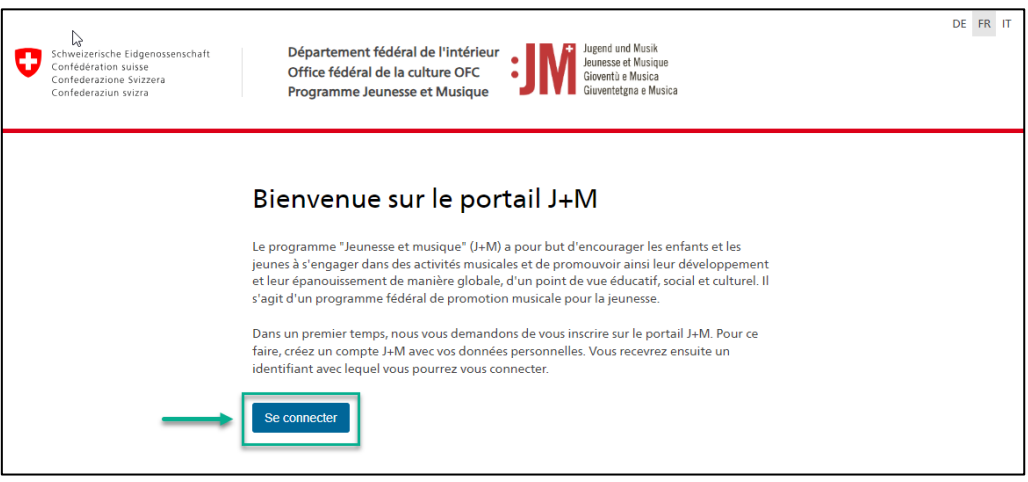

2. Saisissez votre identifiant et votre mot de passe, puis cliquez sur « Continuer »

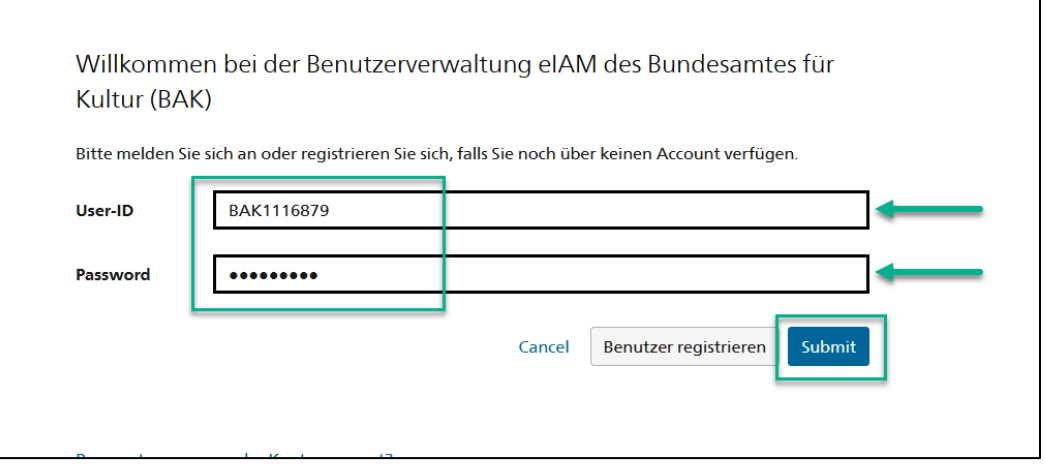

3. Vous vous êtes connecté avec succès. Vous pouvez vous déconnecter en utilisant votre nom d'utilisateur en haut à droite.

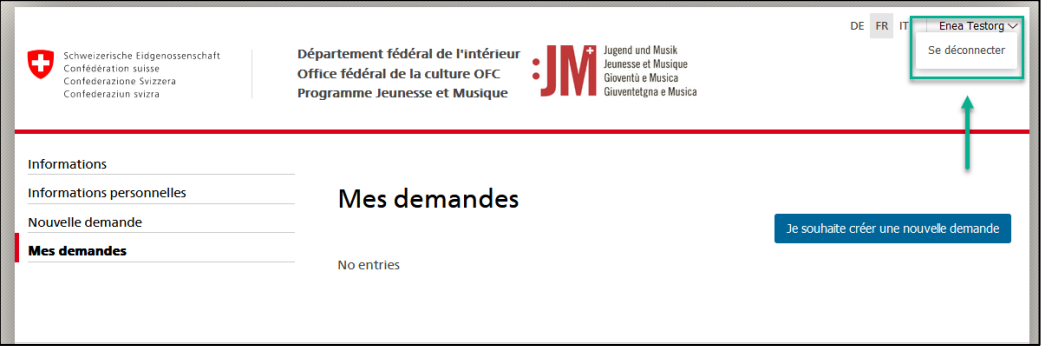

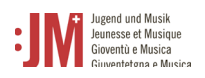

### <span id="page-8-0"></span>**3. Navigation**

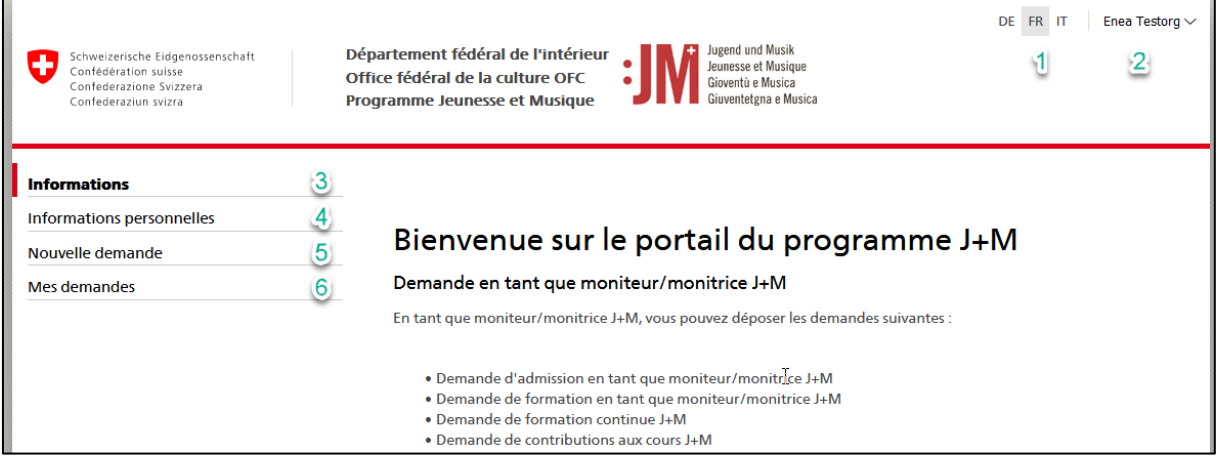

**1. Langues** : vous pouvez utiliser le portail en français, en allemand ou en italien.

**2. Nom d'utilisateur** : vous pouvez vous déconnecter du portail en cliquant sur le bouton « nom d'utilisateur ».

**3. Informations** : Vous trouverez ici des informations générales sur les différentes demandes possibles et les différents rôles dans le portail J+M.

**4. Données personnelles** : Dans les données personnelles, vous pouvez actualiser à tout moment toutes les informations vous concernant (à l'exception du prénom, du nom et de l'adresse e-mail). Vous pouvez en outre réinitialiser ici votre mot de passe. En cas d'adaptation des exceptions, veuillez-vous adresser au Helpdesk de l'OFC ou au secrétariat J+M.

**7. Nouvelle demande** : ici, vous pouvez choisir parmi les différents types de demande et créer et soumettre une nouvelle demande.

**8. Mes demandes** : Toutes les demandes en cours, envoyées ou déjà clôturées sont affichées ici.

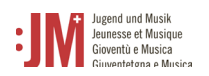

### <span id="page-9-0"></span>**4. Gestion des données personnelles**

Vous pouvez à tout moment modifier et actualiser vous-même les données de l'organisme responsable et de la personne de contact sous "Données personnelles" dans la barre de navigation. Les exceptions à cette règle sont le nom et le prénom ainsi que l'adresse courrielle initialement enregistrée. Dans certaines circonstances (p. ex. changement de nom, plus d'accès à l'adresse courrielle enregistrée, etc.), ces données peuvent être adaptées ; veuillez contacter le helpdesk de l'OFC à cet effet.

### <span id="page-9-1"></span>**5. Soumettre une demande**

Um Pour soumettre une demande de quelque nature que ce soit, naviguez vers « Nouvelle demande » dans la barre de navigation et sélectionnez le type de demande que vous souhaitez soumettre.

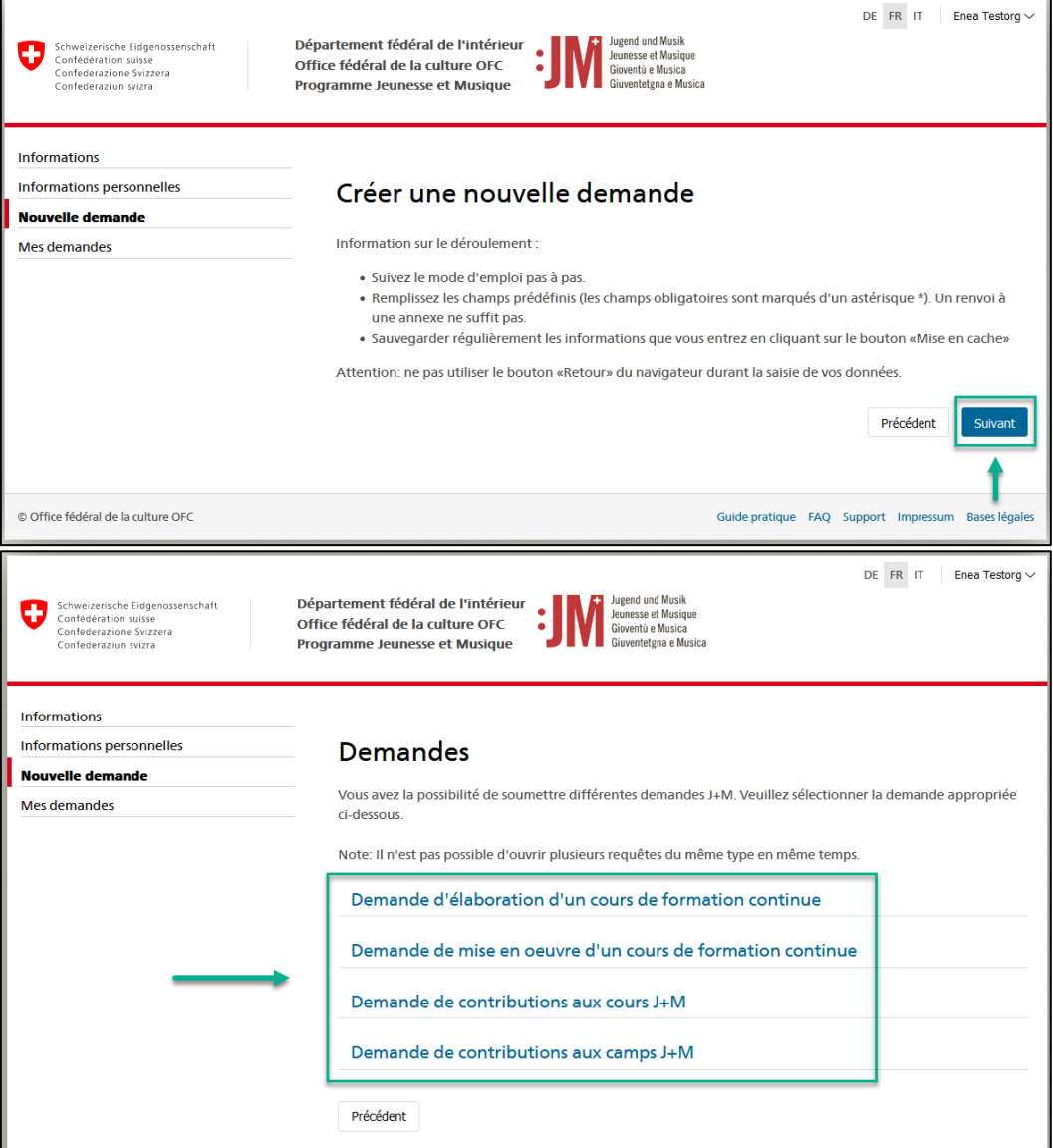

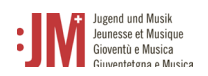

#### <span id="page-10-0"></span>**5.1. Demande d'élaboration / mise en oeuvre d'un course de formation continue**

1. Vérifiez l'exactitude des informations dans les sections "Informations sur le demandeur\*" et "Informations sur l'organisme responsable", puis cliquez sur "Enregistrer et suivre".

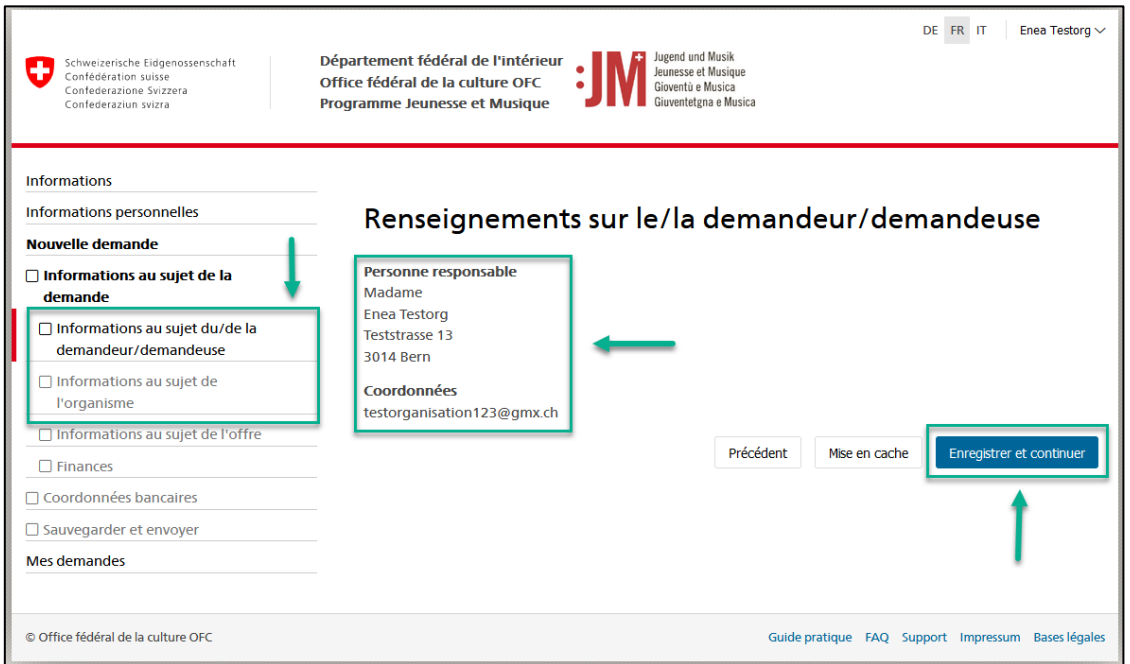

2. Complétez les informations nécessaires dans les sections "Informations sur l'offre", "Finances" ainsi que "Coordonnées de paiement" et cliquez sur "Envoyer" dans la section "Enregistrer et soumettre" pour soumettre la demande.

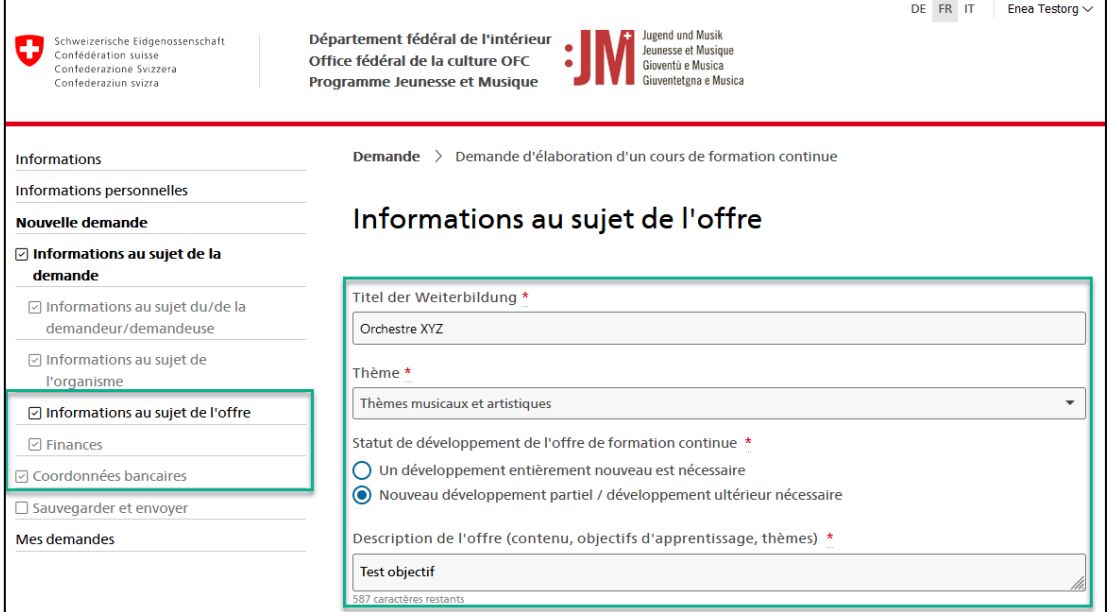

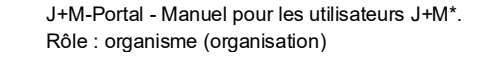

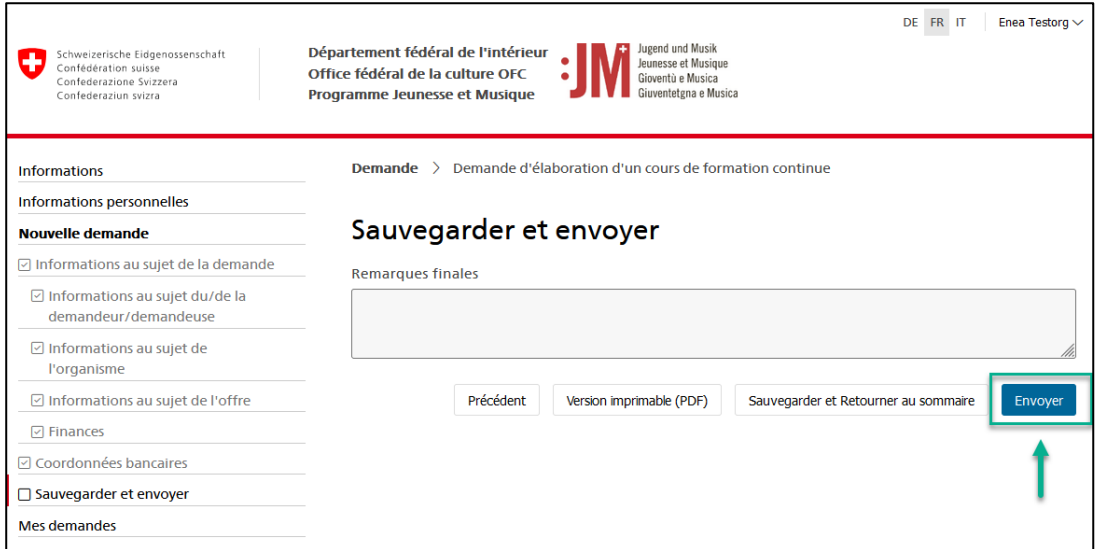

#### <span id="page-11-0"></span>**5.2. Demande de soutien pour des cours ou des camps J+M**

1. Vérifiez l'exactitude des informations dans les sections "Informations sur le demandeur\*" et "Informations au sujet de l'organisme responsable", puis cliquez sur "Enregistrer et suivre".

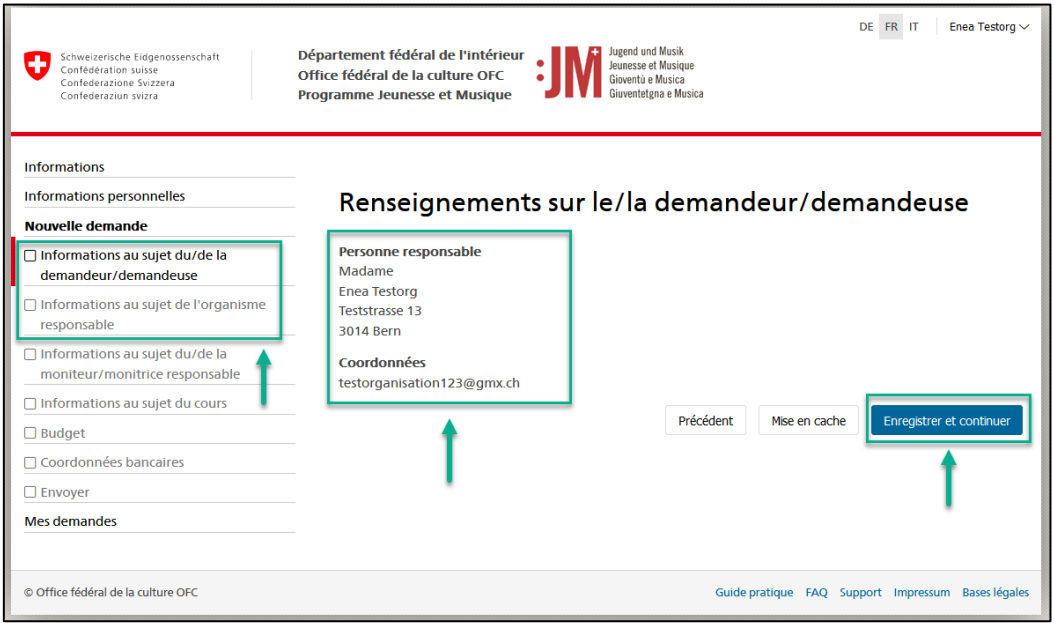

2. Saisissez le numéro de certificat de moniteur/trice J+M. Le/la moniteur/trice responsable trouve le numéro de certificat sur le portail J+M sous "Mon certificat". Cliquez ensuite sur "Vérifier". Le système confirme ou infirme la validité du certificat indiqué. Si la personne responsable n'est pas présente en permanence pendant le cours / le camp, saisissez son remplacement, sinon cliquez sur "Enregistrer et continuer".

Jugend und Musik<br>Jeunesse et Musique<br>Gioventù e Musica<br>Gioventetona e Musica

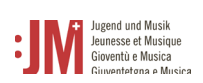

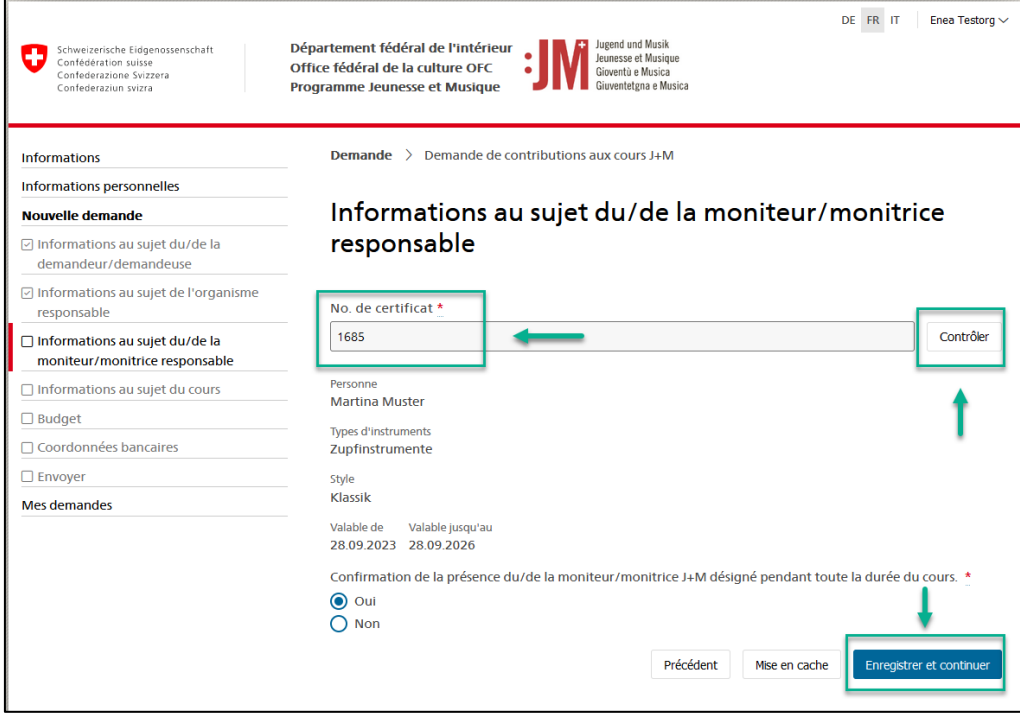

3. Complète les informations manquantes sur les pages "Informations au sujet du cours/camp", "Budget" et "Coordonnées bancaires" et clique sur "Envoyer" dans la section "Envoyer" pour soumettre la demande.

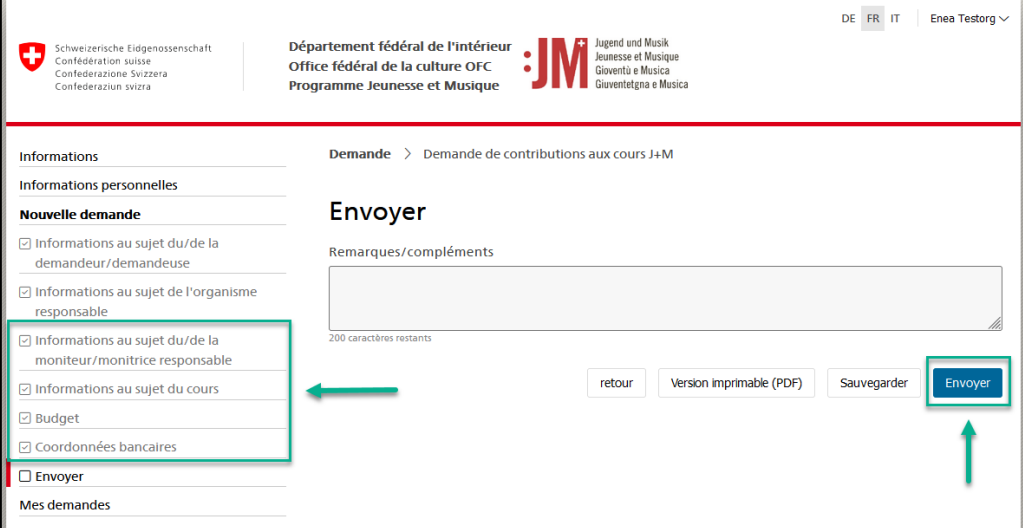

#### <span id="page-12-0"></span>**5.2.1. Corrections de la demande**

1. Si des corrections sont demandées pour une demande, vous en serez informé par courriel. Dans la rubrique « Mes demandes » du portail J+M, vous pouvez voir quel type de correction est demandé.

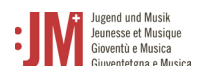

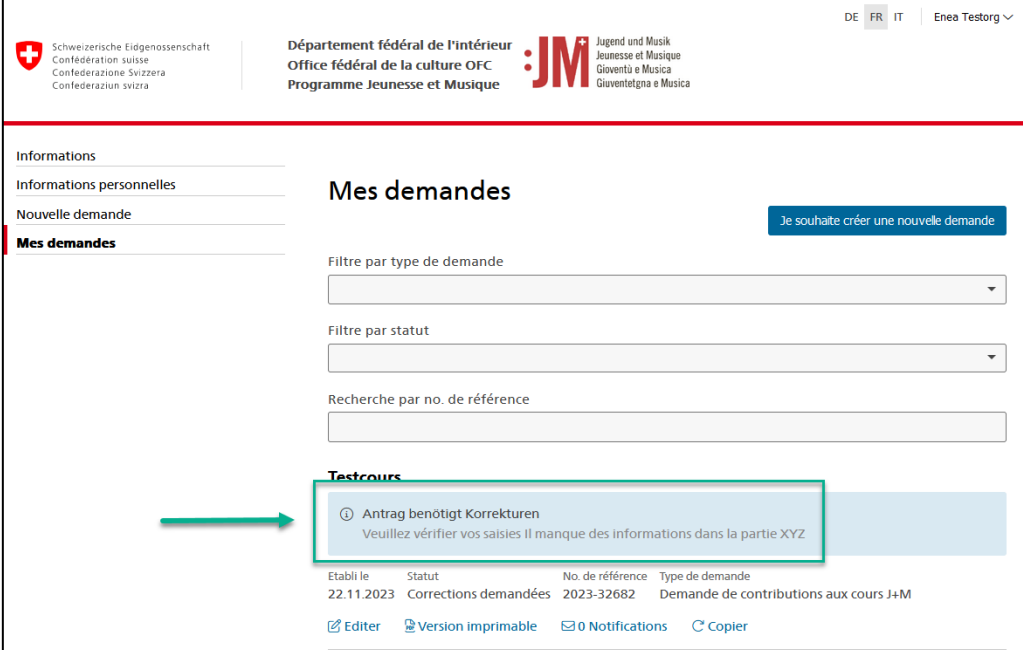

2. Pour effectuer une correction, cliquez sur « Editer » sous la demande concernée.

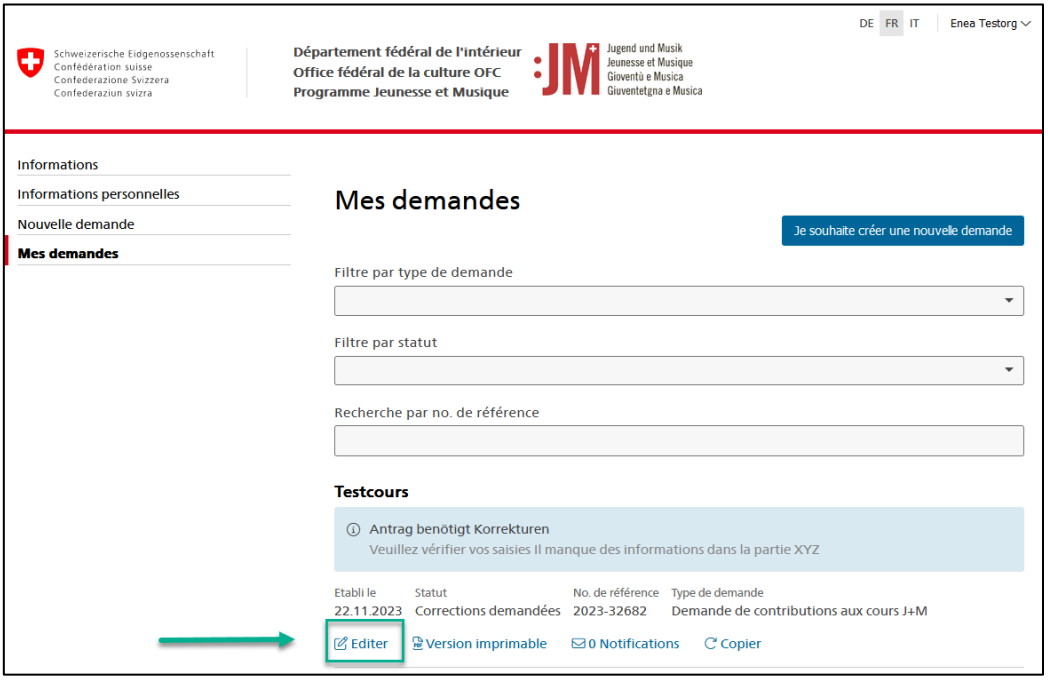

4. Naviguez vers la section de la demande qui nécessite des corrections et complétez les informations manquantes ou modifiez les données comme vous le souhaitez. Vous pouvez saisir un commentaire en bas de la page qui sera transmis au secrétariat J+M.

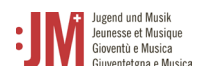

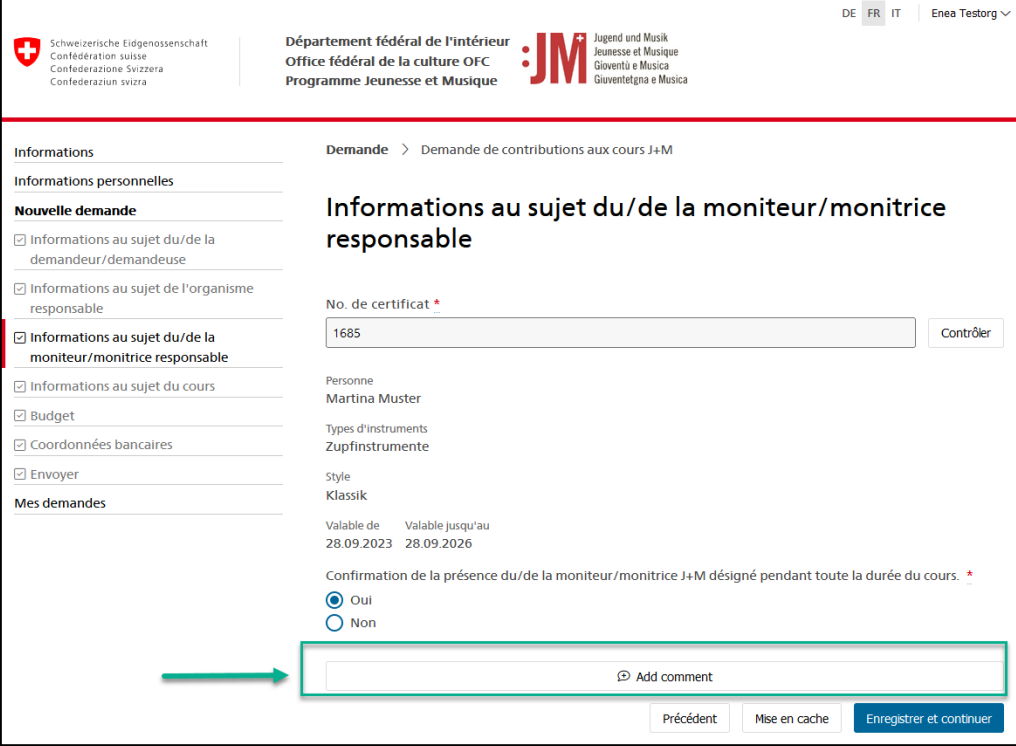

3. Une fois que vous avez effectué toutes les corrections nécessaires, accédez à la section « Envoyer » et cliquez sur « Envoyer » pour soumettre les données corrigées. Le statut de la demande devient « Corrections envoyées ».

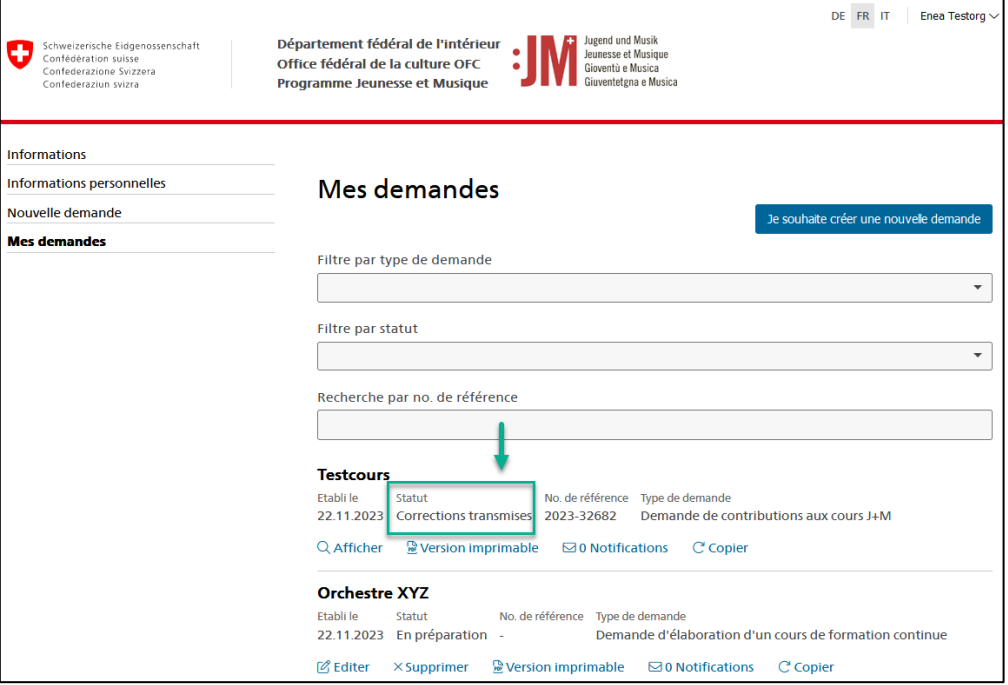

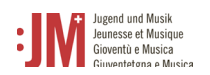

### <span id="page-15-0"></span>**5.2.2. Rapports intermédiaires & rapports finaux**

1. Pour certaines demandes, un rapport intermédiaire ou final est exigé après la réalisation d'une formation ou d'un cours ainsi que d'un camp. Vous serez informé par e-mail si un rapport intermédiaire ou final est dû pour votre demande. Pour rédiger le rapport, naviguez vers « Mes demandes » dans le portail J+M. Cliquez sur le lien hypertexte sous la demande concernée pour rédiger le rapport intermédiaire / final.

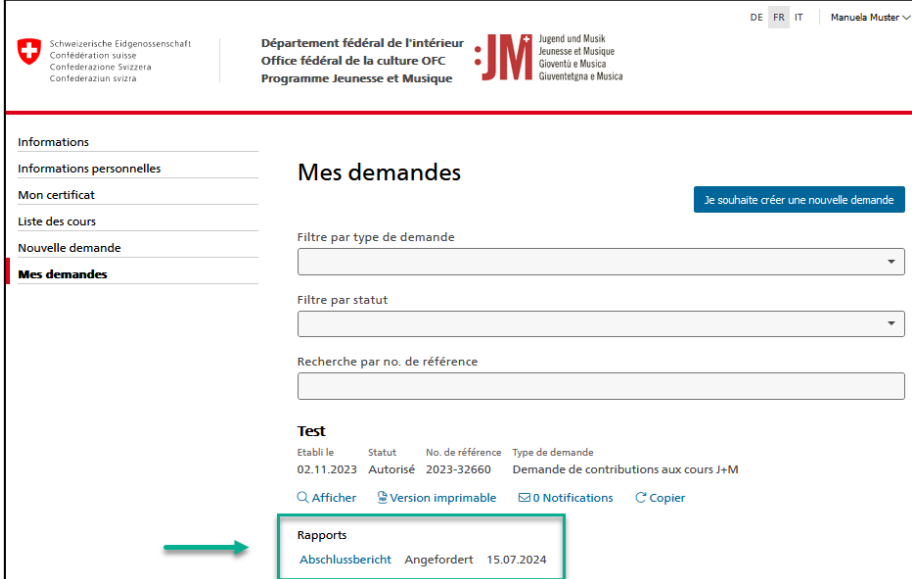

2. Compléter toutes les sections du rapport avec les dates effectives des cours, camps, formations ou formations continues

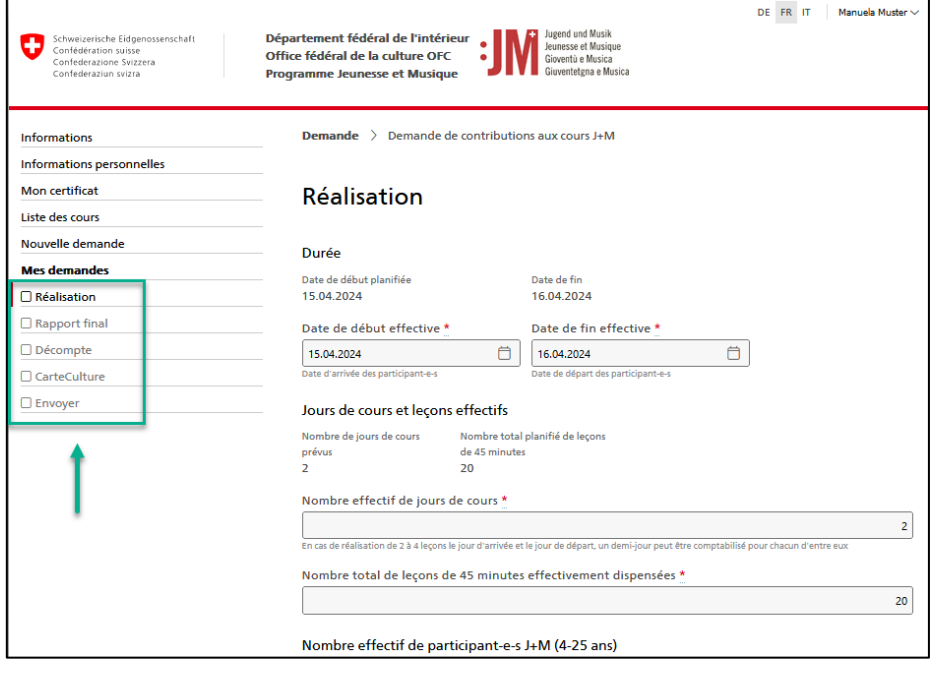

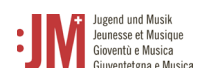

3. Cliquez sur « Envoyer » dans la section « Envoyer » pour soumettre le rapport.

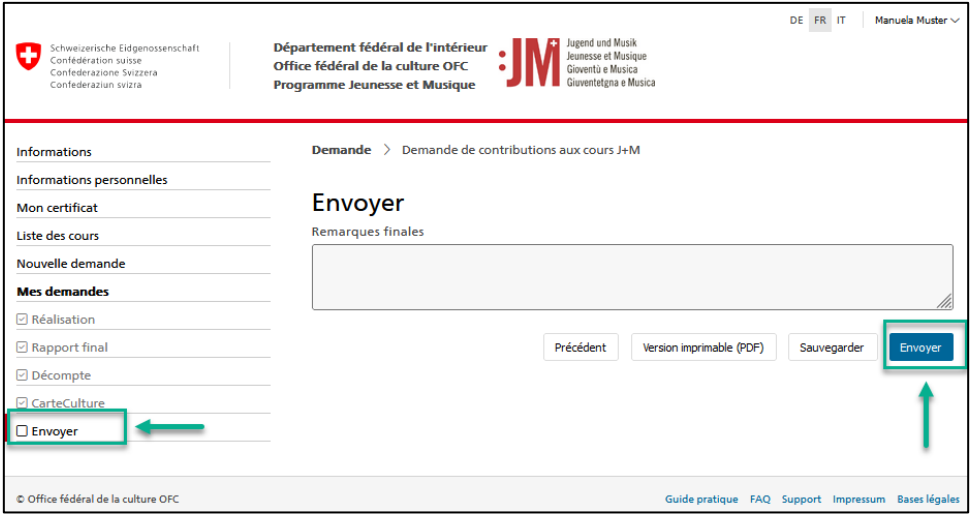